## ACS 出版物用户资源访问流程

## 2020 年 3 月 15 日

## 步骤 1, 打开浏览器, 输入网址 [https://pubs.acs.org](https://pubs.acs.org/)

步骤 1a,在页面上端点击"查找我的单位",

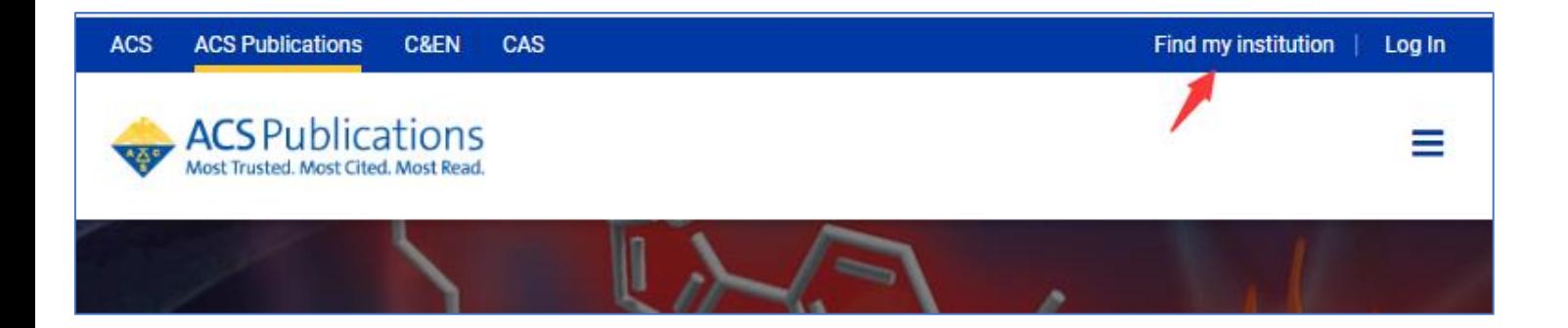

步骤 1b,在搜索文本框中输入"Hebei University",

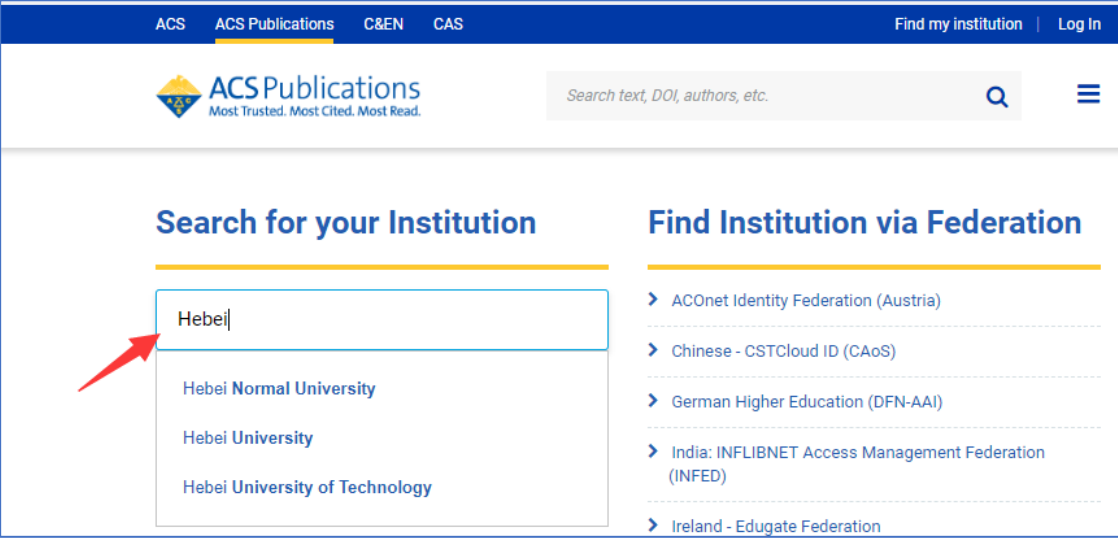

步骤 2,在搜索结果中选择"Hebei University",

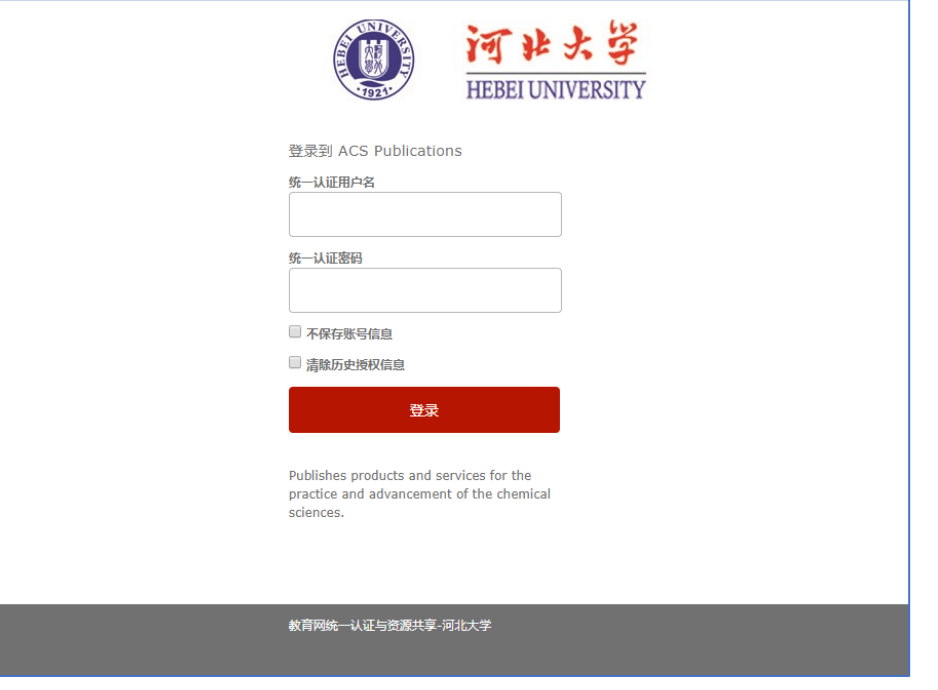

步骤 3. 在登陆页面输入用户名、密码,登陆成功后,显示可以访问的资源.

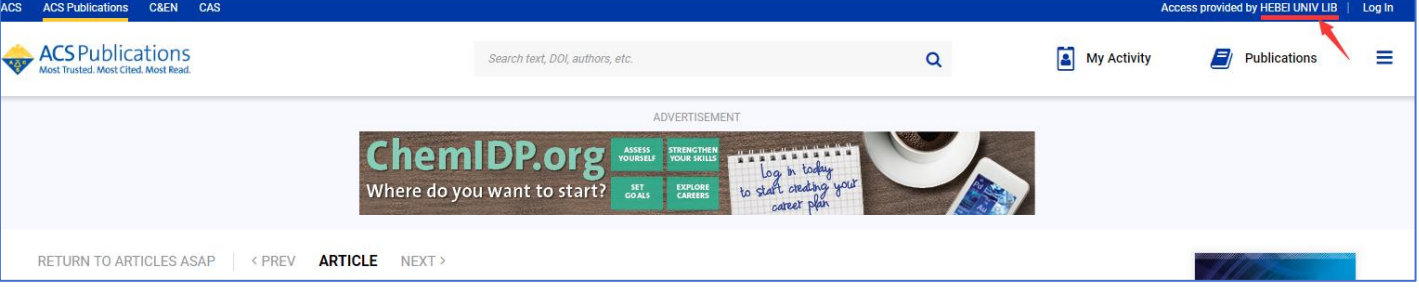

河北大学图书馆 版权所有 All right reserved.